## **1. Connexion à la boite mail académique**

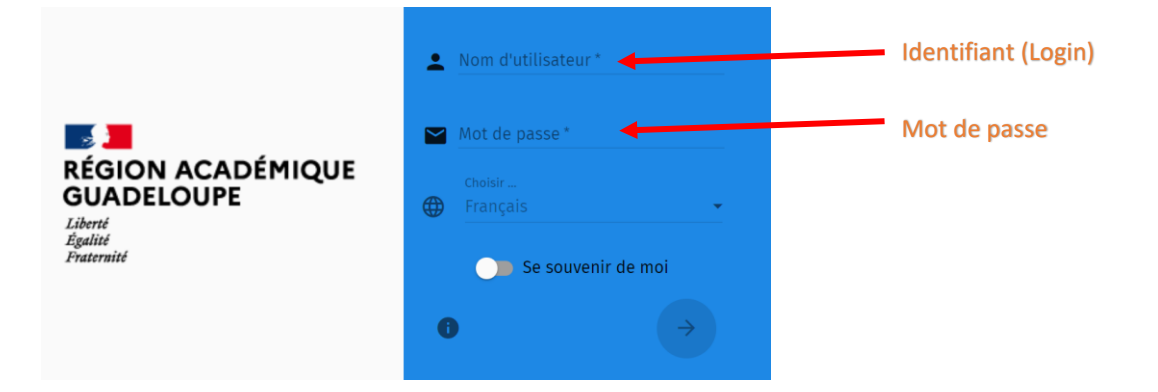

# **2. Vu d'ensemble**

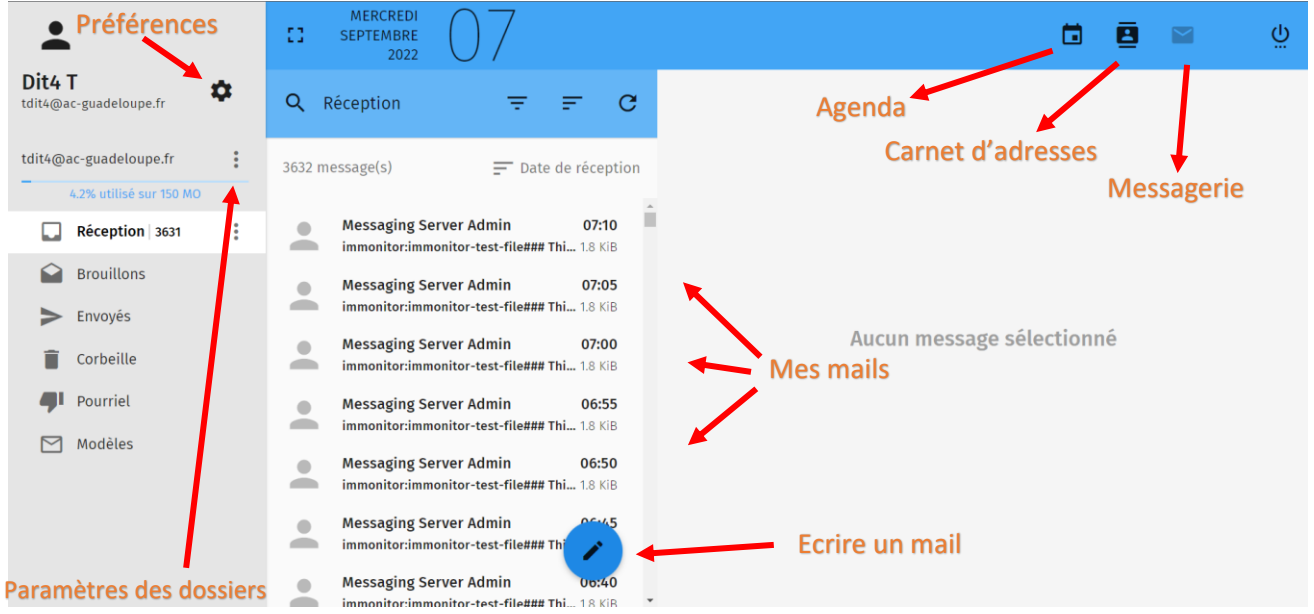

### **3. Rédiger un nouveau mail (crayon dans le cercle bleu) ou raccourci clavier « N »**

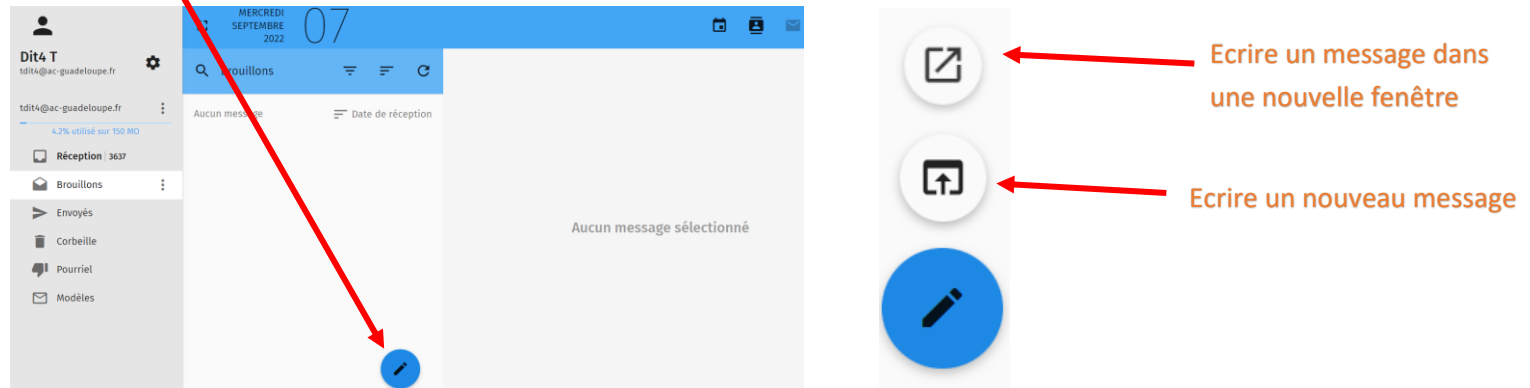

#### **4. Répondre, Répondre à tous, Transférer le mail**

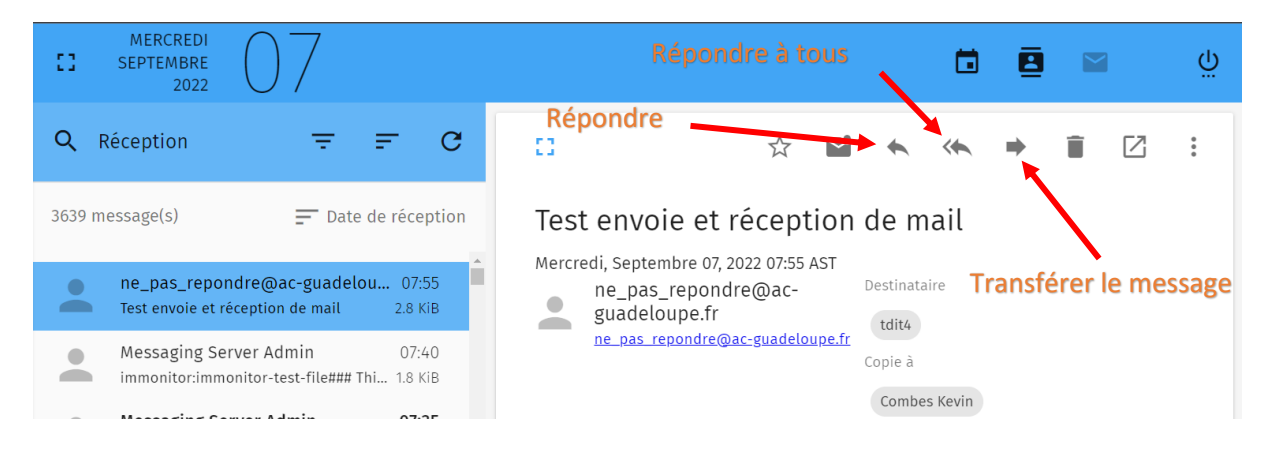

# **5. Créer un dossier**

Sélectionner « nouveau dossier »

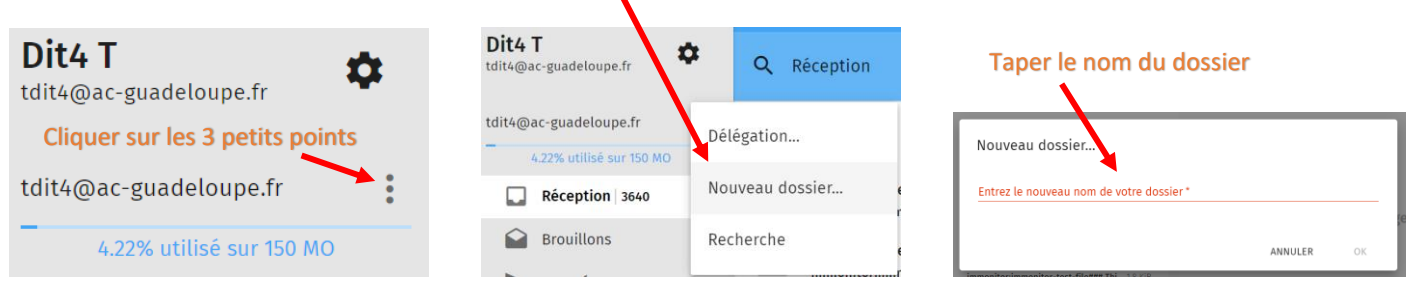

## **6. Pour créer un sous-dossier, modifier ou supprimer un dossier…**

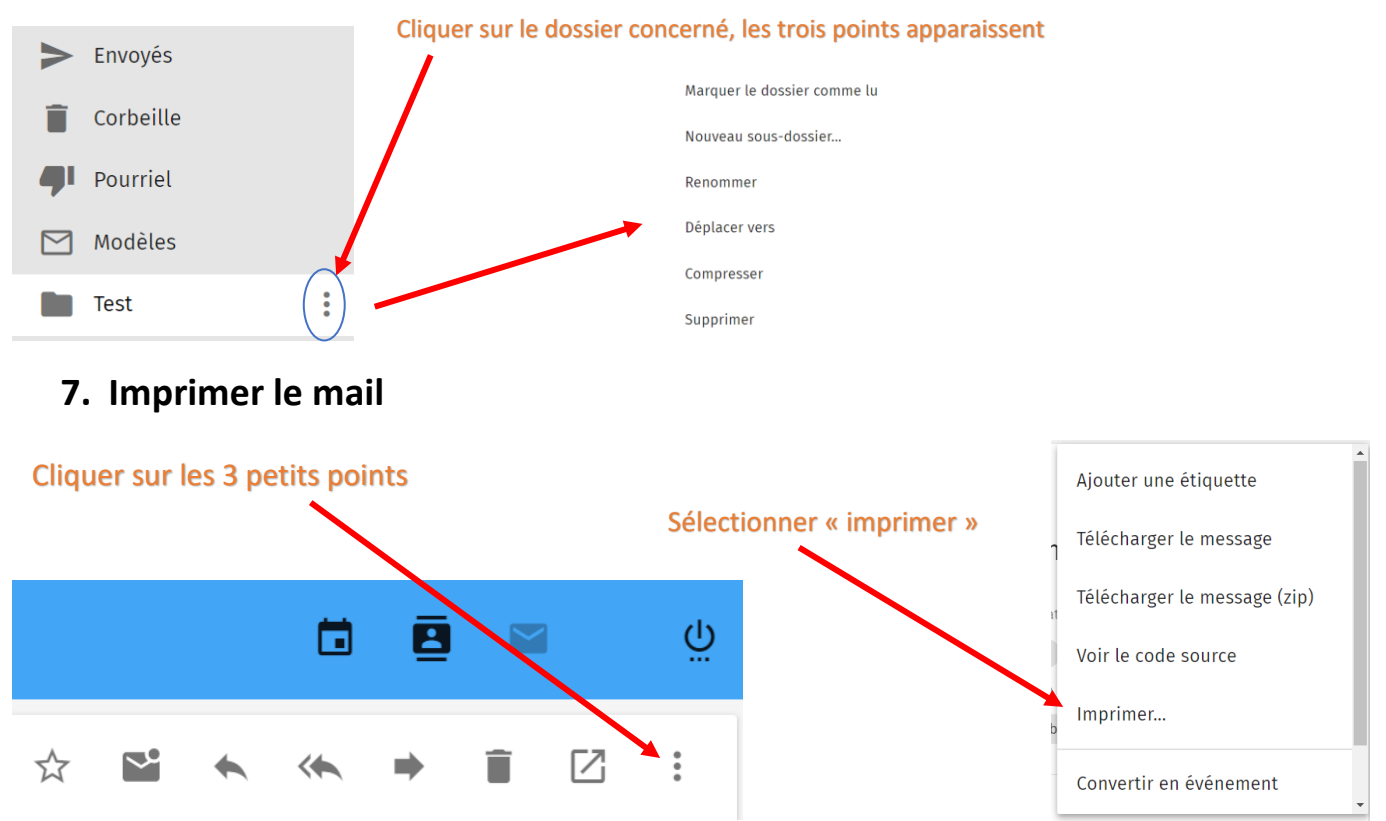

# **8. Pour agir sur un ou plusieurs messages : supprimer, marquer comme non lu, déplacer, etc…**

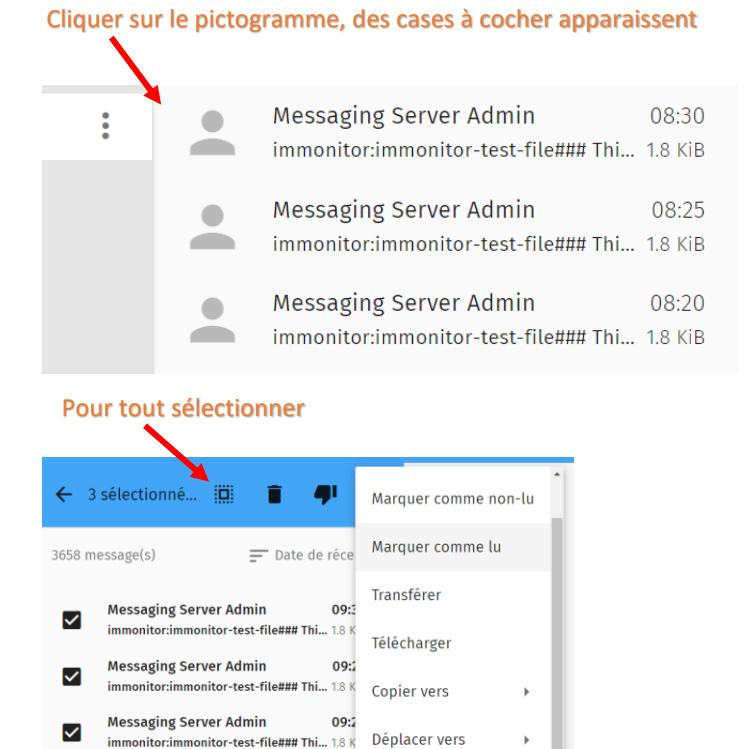

#### Il est possible de sélectionner plusieurs messages

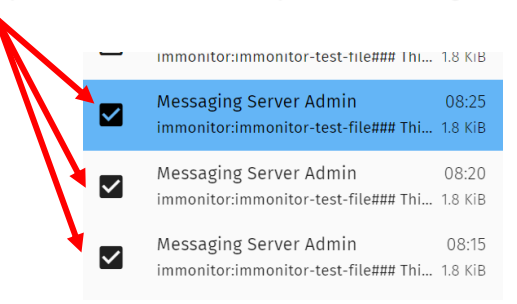

# **9. Modifier sa signature**

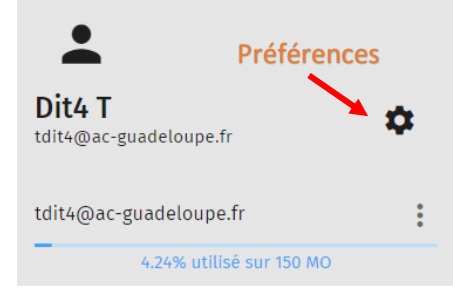

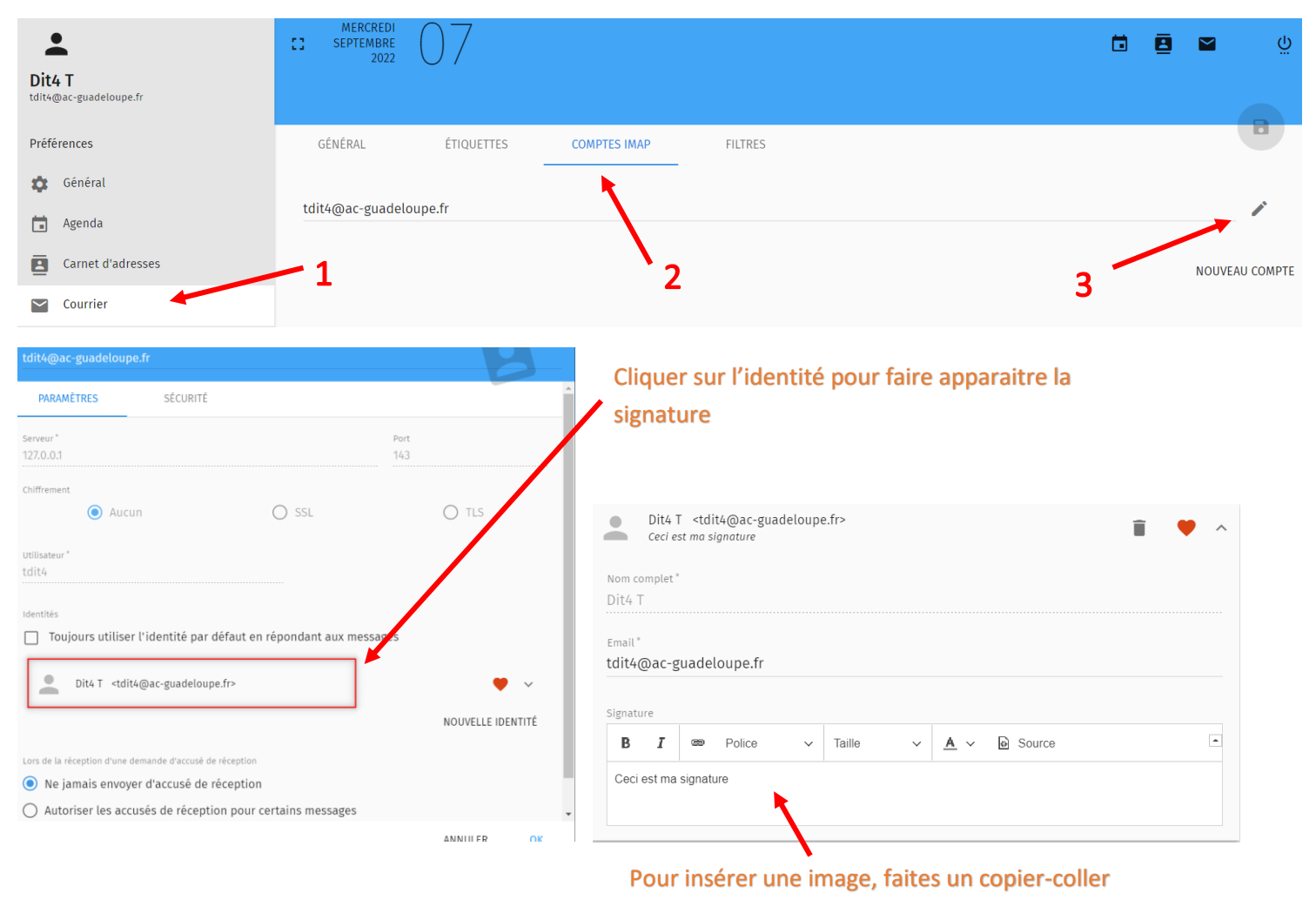

dans le cadre « « signature »

# **10. Où sont les pièces jointes**

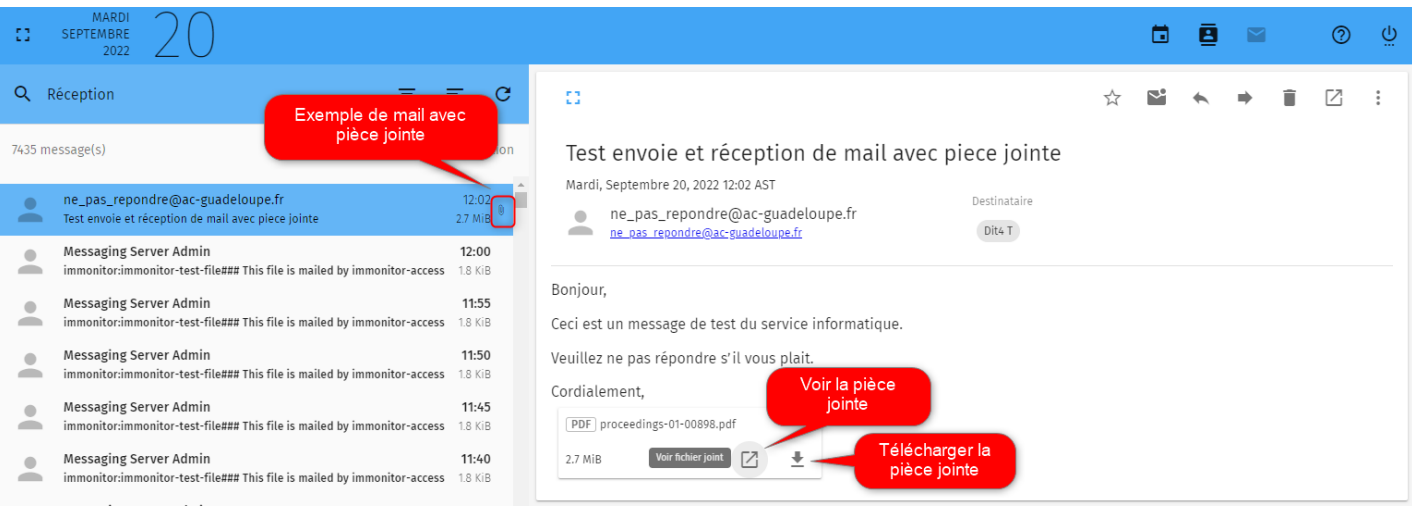

# **11. Rechercher un mail dans tous les dossiers**

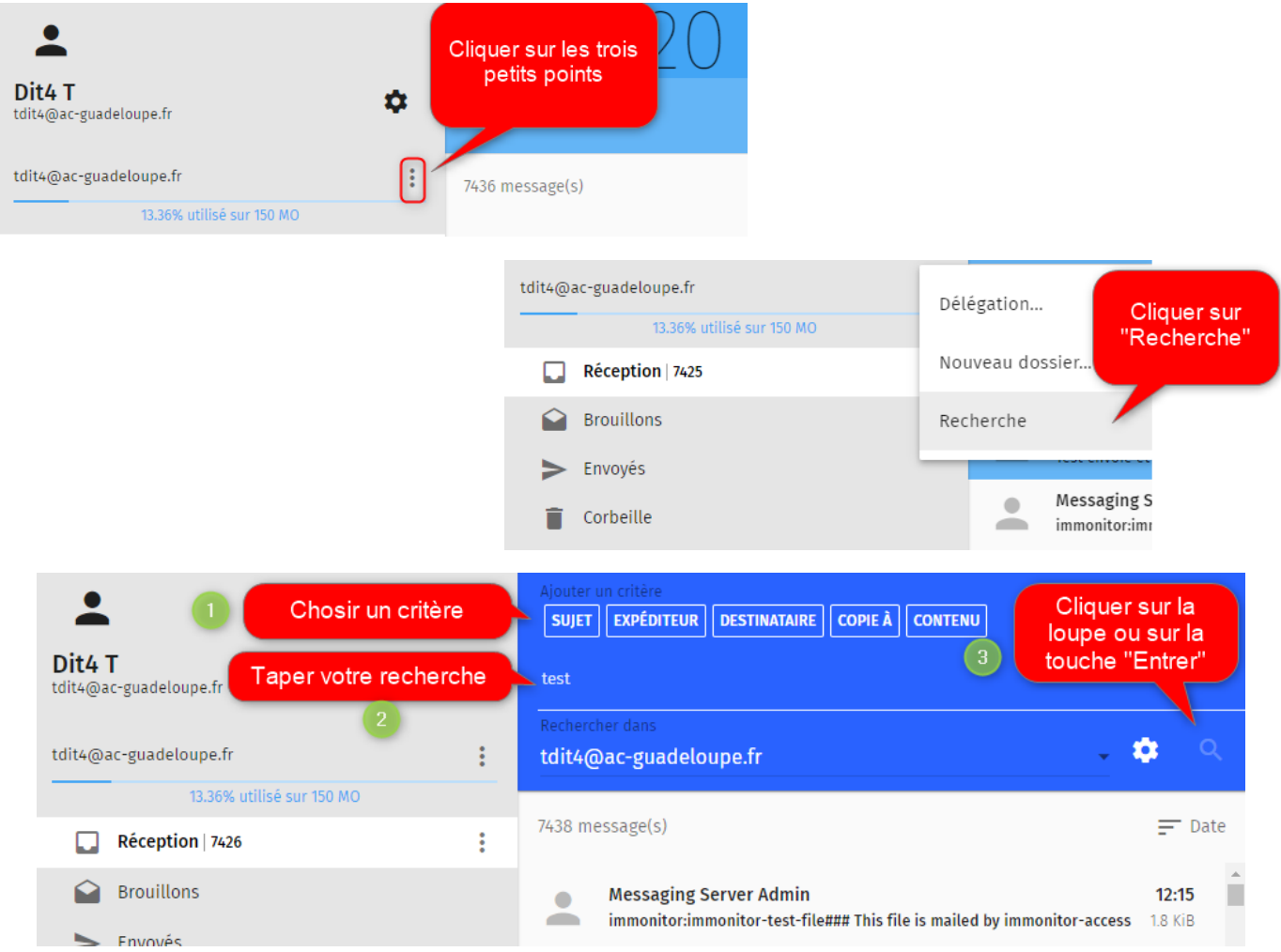

# **12. Rechercher un mail dans un dossier spécifique**

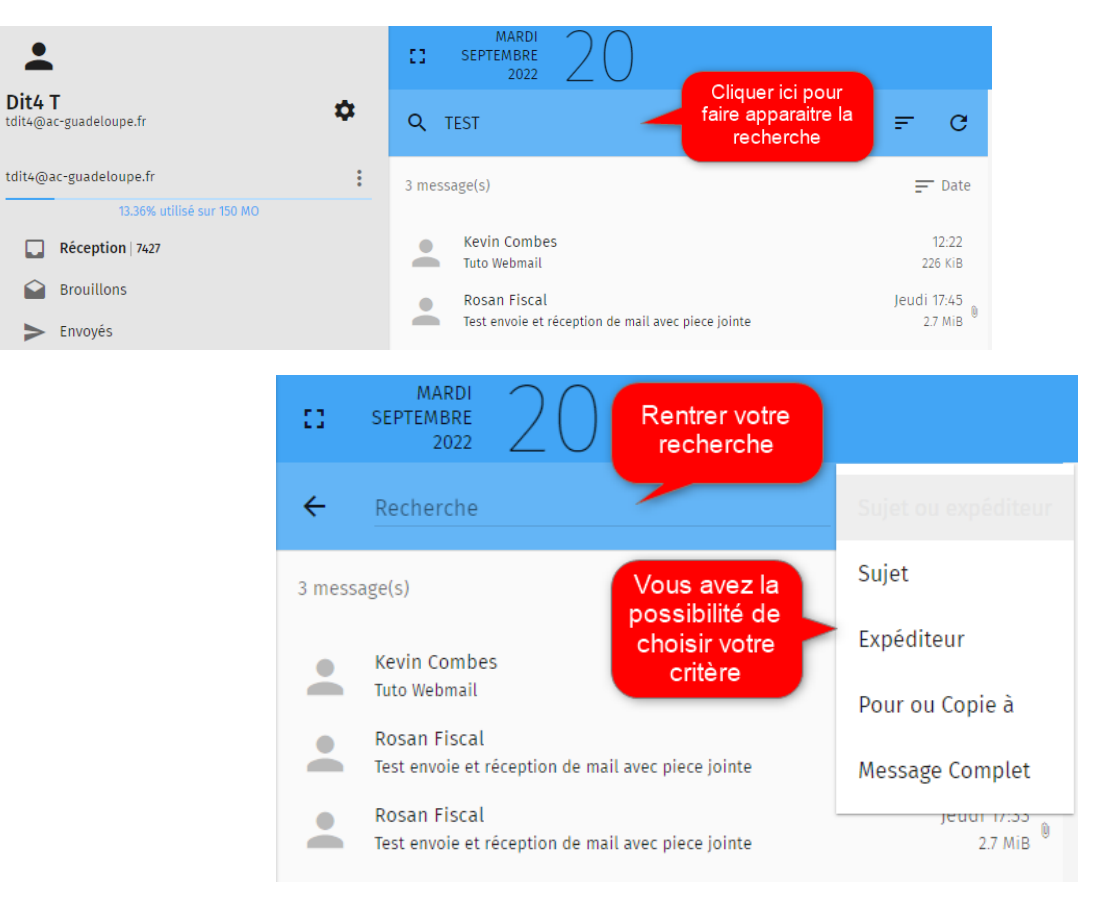